# **E**hips<u>mall</u>

Chipsmall Limited consists of a professional team with an average of over 10 year of expertise in the distribution of electronic components. Based in Hongkong, we have already established firm and mutual-benefit business relationships with customers from,Europe,America and south Asia,supplying obsolete and hard-to-find components to meet their specific needs.

With the principle of "Quality Parts,Customers Priority,Honest Operation,and Considerate Service",our business mainly focus on the distribution of electronic components. Line cards we deal with include Microchip,ALPS,ROHM,Xilinx,Pulse,ON,Everlight and Freescale. Main products comprise IC,Modules,Potentiometer,IC Socket,Relay,Connector.Our parts cover such applications as commercial,industrial, and automotives areas.

We are looking forward to setting up business relationship with you and hope to provide you with the best service and solution. Let us make a better world for our industry!

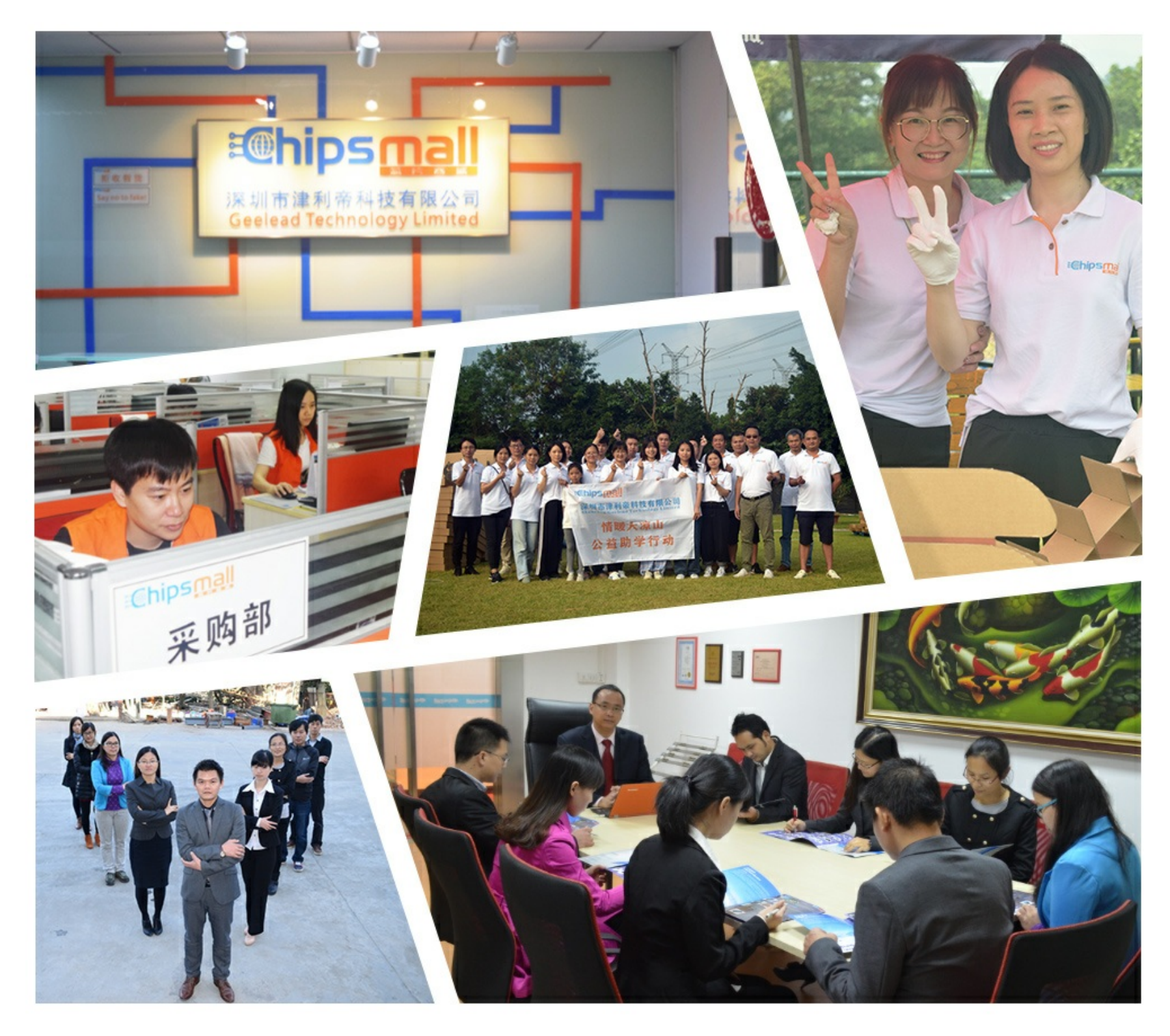

# Contact us

Tel: +86-755-8981 8866 Fax: +86-755-8427 6832 Email & Skype: info@chipsmall.com Web: www.chipsmall.com Address: A1208, Overseas Decoration Building, #122 Zhenhua RD., Futian, Shenzhen, China

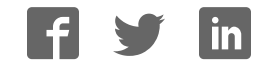

resolution, serial output ADCs.

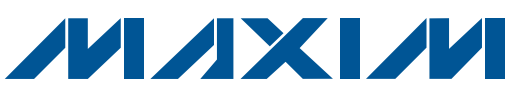

# MAX11200/MAX11206/MAX11209/MAX11210/ MAX11213 Evaluation Kits

### General Description

Features

 $\mathbf{u}$ 

- S Windows XP-, Windows Vista-, and Windows 7-Compatible Software
- ◆ USB-PC Connection (Cable Included)
- + USB Powered (No External Power Supply Required)
- ◆ On-Board Isolated Power Supplies Rejecting Power Line Noise
- ◆ On-Board Optocouplers Isolating ADC from Other **Circuitry**
- **+ Real-Time Data Acquisition through USB**

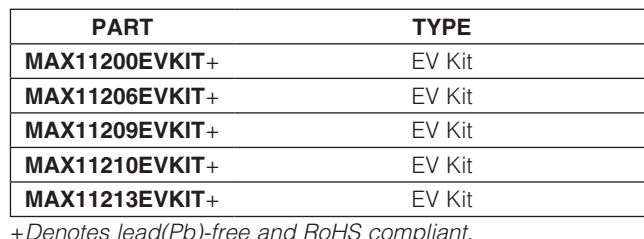

DESIGNATION QTY DESCRIPTION  $C1 \qquad \qquad$  1  $10\mu$ F  $\pm 20\%$ , 6.3V X5R ceramic capacitor (0603) Murata GRM188R60J106M  $C2$  1  $0.01\mu$ F ±10%, 16V X7R ceramic capacitor (0603) Murata GRM188R71C 103K C3–C10, C13, C14, C15, C17, C18, C33 14  $0.1\mu$ F ±10%, 25V X7R ceramic capacitors (0603) Murata GRM188R71E104K  $C11, C12$  2 1000pF ±10%, 50V X7R ceramic capacitors (0603) Murata GRM188R71H102K C16, C19, C20, 6, C19, C20, 7<br>C29–C32  $4.7\mu$ F  $\pm$ 10%, 10V X5R ceramic capacitors (0805) Murata GRM219R61A475K

Windows, Windows XP, and Windows Vista are registered trademarks of Microsoft Corp.

*or visit Maxim's website at www.maxim-ic.com.*

### **MAXM**

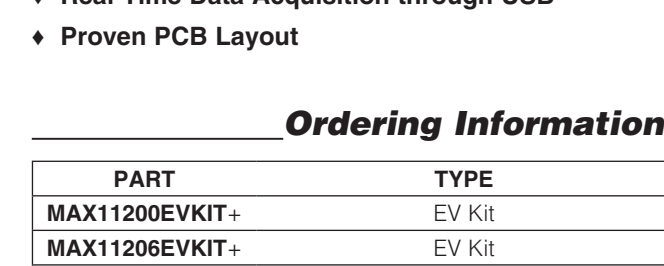

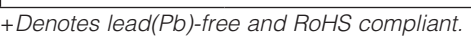

### Component List

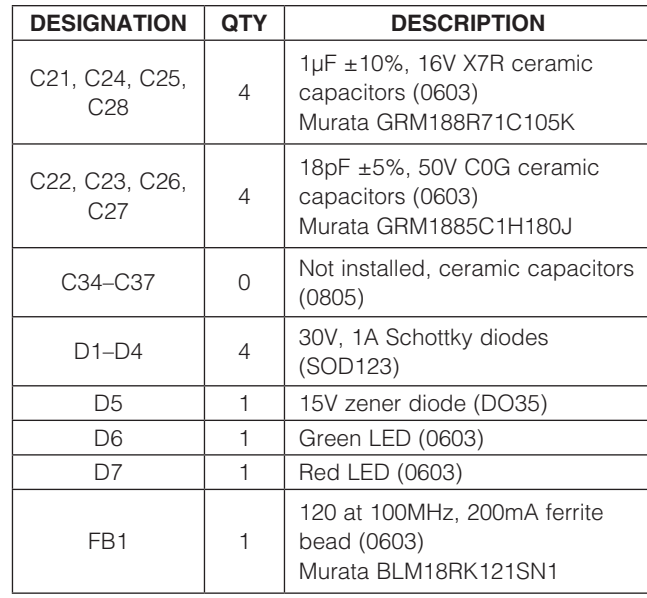

 \_\_\_\_\_\_\_\_\_\_\_\_\_\_\_\_\_\_\_\_\_\_\_\_\_\_\_\_\_\_\_\_\_\_\_\_\_\_\_\_\_\_\_\_\_\_\_\_\_\_\_\_\_\_\_\_\_\_\_\_\_\_\_ *Maxim Integrated Products* 1 *For pricing, delivery, and ordering information, please contact Maxim Direct at 1-888-629-4642,* 

### Selector Guide PART RESOLUTION PROGRAMMABLE GAIN MAX11200EEE+ 24 N/A MAX11206EEE+ 20 1-128 MAX11209EEE+ 18 1-128 MAX11210EEE+ 24 1–16 MAX11213EEE+ 16 1–128

The MAX11200, MAX11206, MAX11209, MAX11210, and MAX11213 evaluation kits (EV kits) consist of one MAX11200, MAX11206, MAX11209, MAX11210, or MAX11213 evaluation board and software. The EV kits are fully assembled and tested circuit boards that evaluate the MAX11200 family of ultra-low-power, high-

The EV kits include Windows  $XP^{\circledR}$ -, Windows Vista<sup>®</sup>-, and Windows<sup>®</sup> 7-compatible software that provides a graphical user interface (GUI) for exercising the features of the MAX11200 family of data converters. The EV kits are

connected to a PC through a USB A-to-B cable.

Evaluate: MAX11200/11206/11209/11210/11213 Evaluate: MAX11200/11206/11209/11210/11213

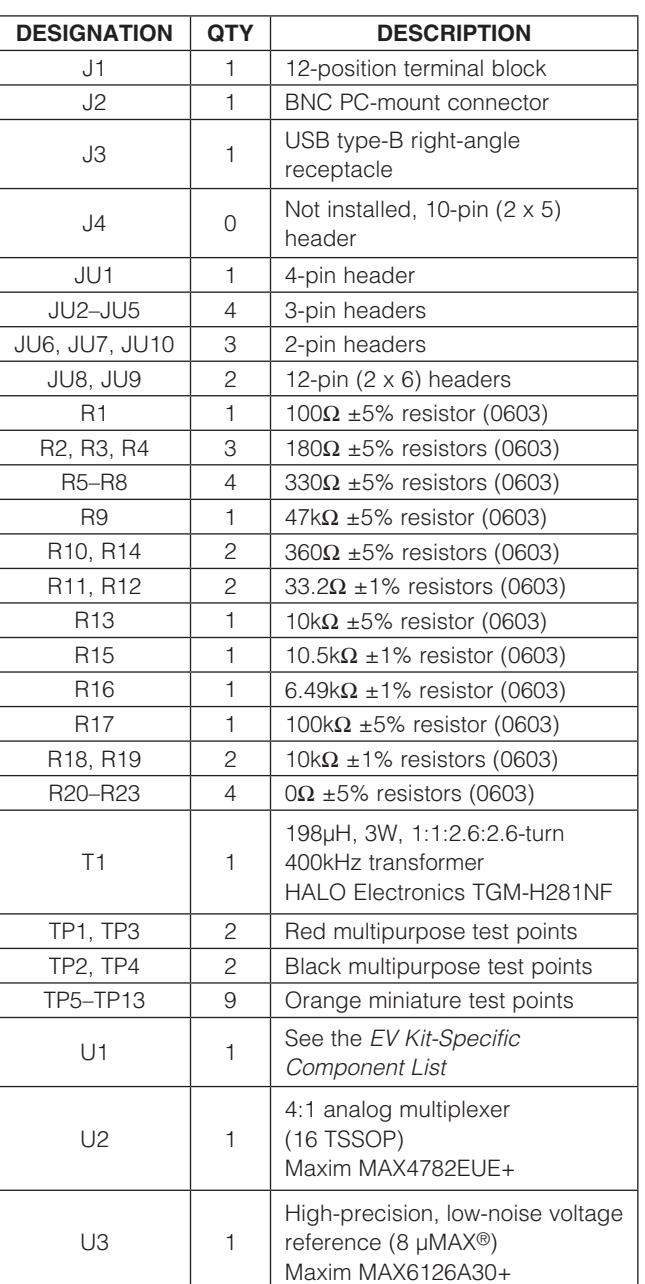

### Component List (continued)

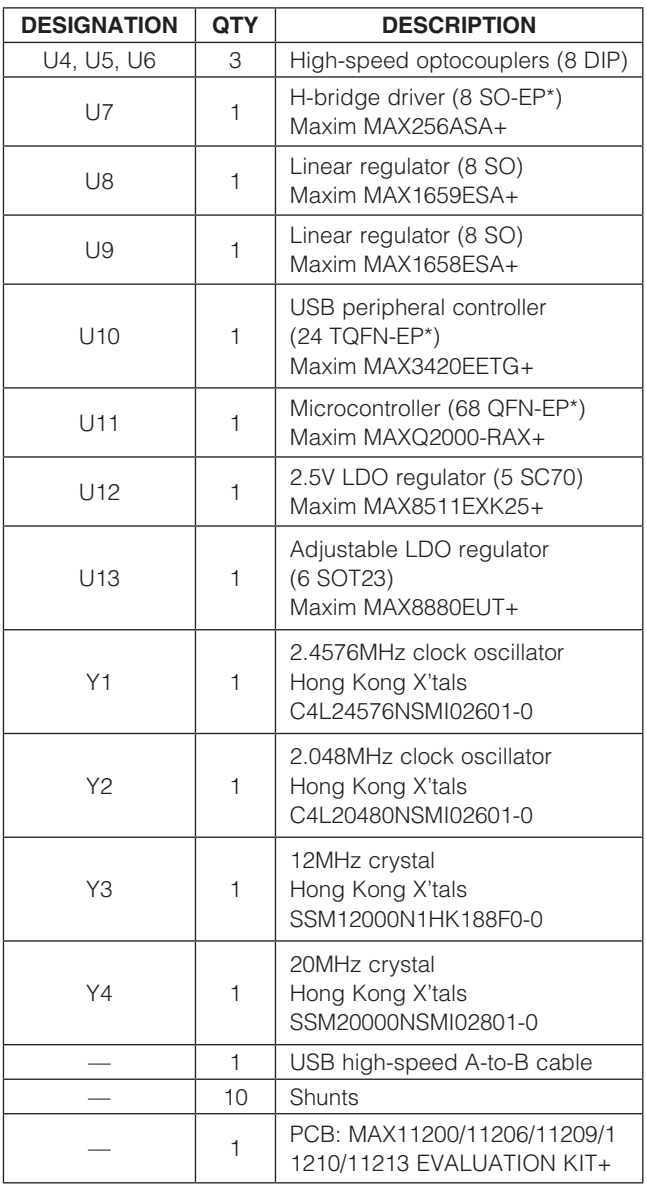

 $*EP = Exposed pad.$ 

µMAX is a registered trademark of Maxim Integrated Products, Inc.

### EV Kit-Specific Component List

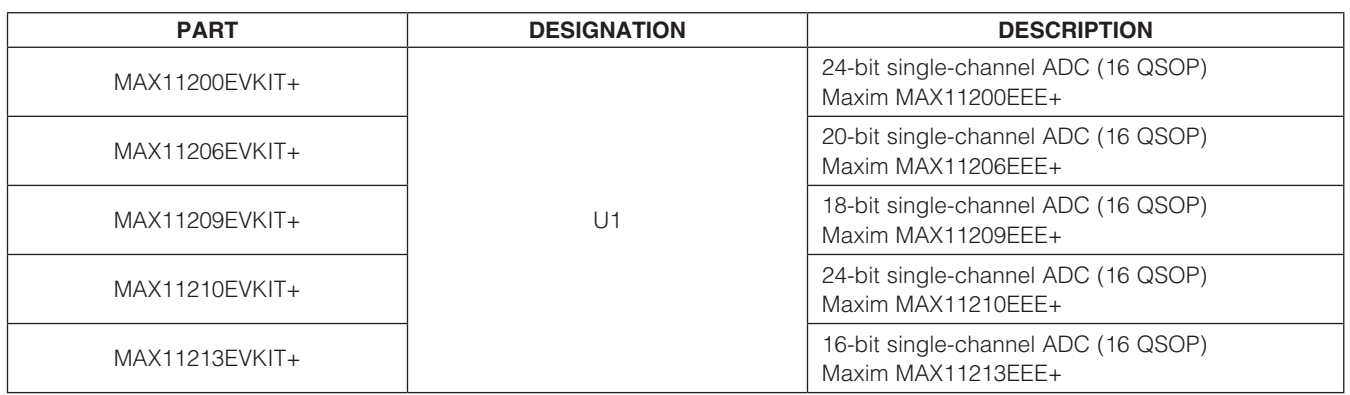

### Component Suppliers

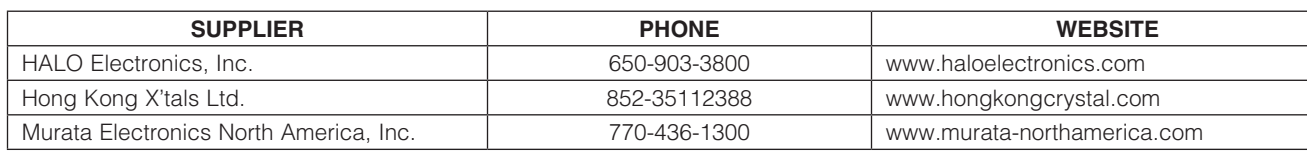

*Note:* Indicate that you are using the MAX11200, MAX11206, MAX11209, MAX11210, or MAX11213 when contacting these component suppliers.

### MAX11200/MAX11206/MAX11209/MAX11210/MAX11213 EV Kit Files

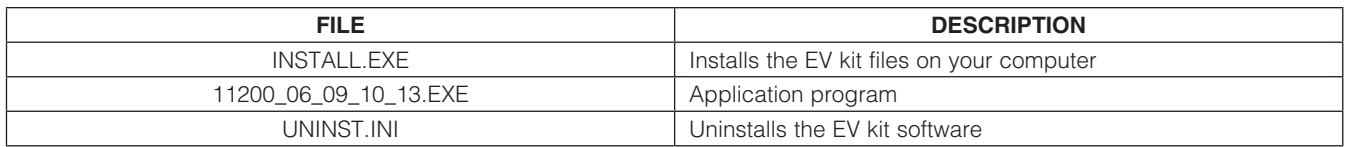

### Quick Start

### Recommended Equipment

- MAX11200, MAX11206, MAX11209, MAX11210, or MAX11213 EV kit (USB A-to-B cable included)
- Windows XP, Windows Vista, or Windows 7 PC with a spare USB port
- High-precision digital voltmeter (DVM)

Refer to the MAX11200/MAX11210, MAX11203/ MAX11213, MAX11206/MAX11207, and MAX11209/ MAX11211 IC data sheets while using this EV kit for detailed descriptions of the device features.

Note: In the following sections, software-related items are identified by bolding. Text in **bold** refers to items directly from the EV kit software. Text in **bold and underlined** refers to items from the Windows operating system.

### Procedure

The EV kits are fully assembled and tested. Follow the steps below to verify board operation before exercising the full features of the MAX11200 family of data converters:

- 1) Verify that all the jumpers are set in their default positions (see Table 3).
- 2) Visit www.maxim-ic.com/evkitsoftware to download the latest version of the EV kit software, 11200\_06\_09\_10\_13Rxx.ZIP.
- 3) Install the evaluation software on your computer by running the INSTALL.EXE program. The program files are copied and icons are created in the Windows Start | Programs menu.
- 4) Connect the USB cable from the PC to the EV kit board.

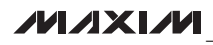

- Evaluate: MAX11200/11206/11209/11210/11213 Evaluate: MAX11200/11206/11209/11210/11213
	- 5) Verify that green LED D6 on the EV kit board illuminates, indicating the isolated power supply is good.
	- 6) Verify that red LED D7 on the EV kit board illuminates, indicating the microcontroller has successfully finished the board self-test.
	- 7) Start the EV kit software by opening its icon in the Windows **Start | Programs** menu.
	- 8) A **Device Select** window pops up. Select the device variant installed on the EV kit board and press the OK button (Figure 1).
- 9) The software automatically configures the device to perform a self-calibration and enables the use of the self-calibration offset and self-calibration gain values when computing the final offset and gaincorrected data value (set the CTRL3 register to 0x18).
- 10) The EV kit software main window appears (Figure 2). Verify that Hardware: Connected is displayed on the status bar at the bottom of the main window.
- 11) Press the Start Conversion & Data Logging button. The software switches to the Data Analysis tab (Figure 3), displaying the scope of the sampled data.

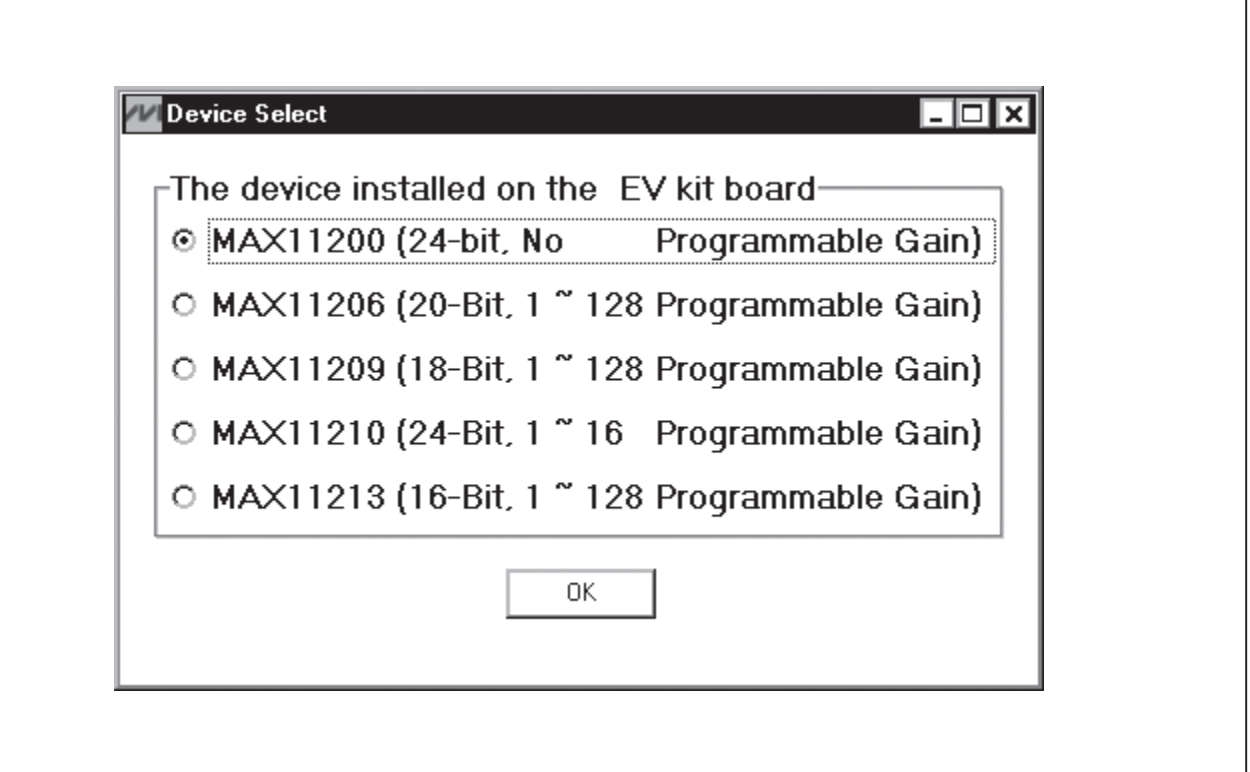

Figure 1. MAX11200/MAX11206/MAX11209/MAX11210/MAX11213 EV Kit Software (Device Select Window)

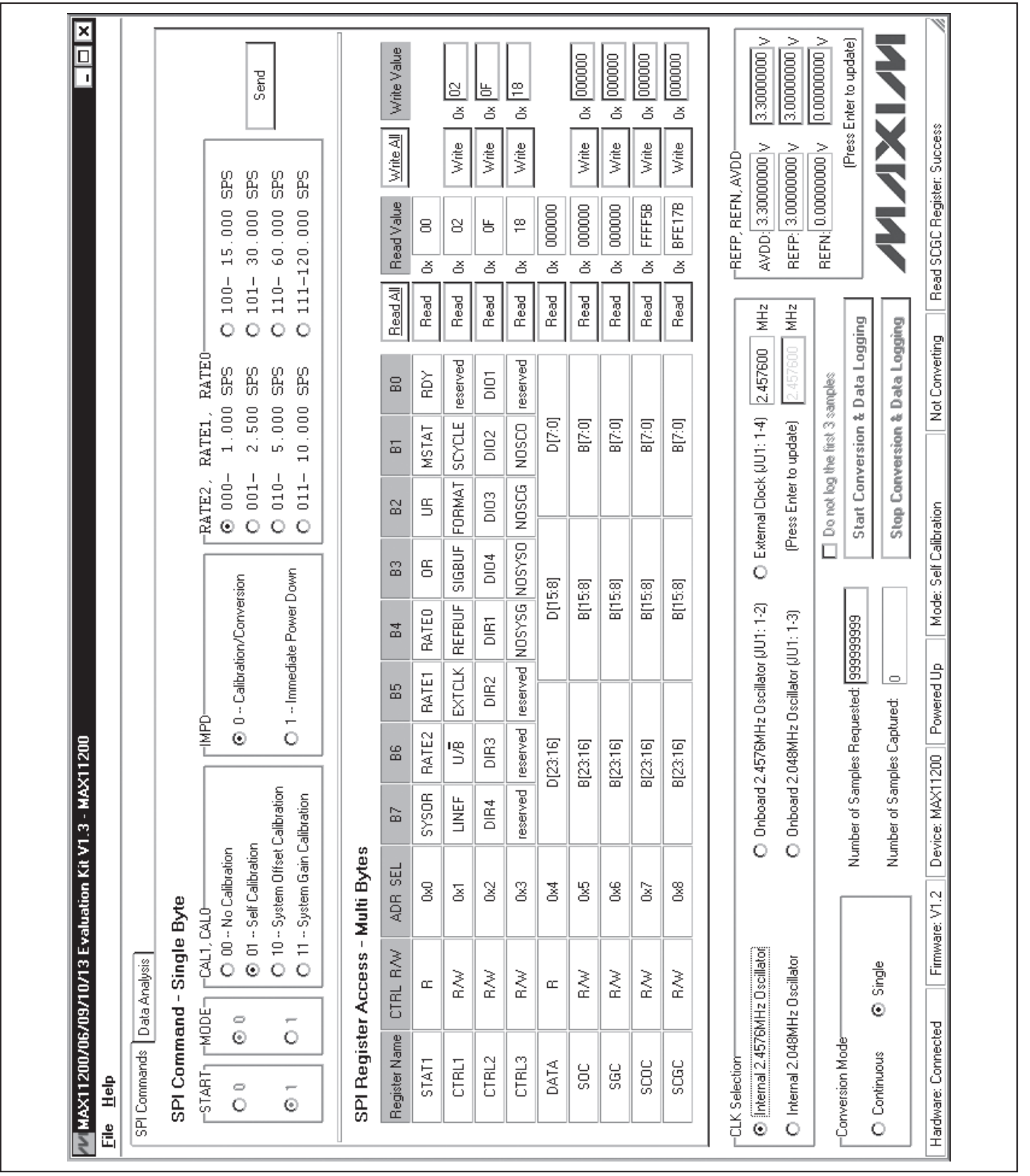

\_\_\_\_\_\_\_\_\_\_\_\_\_\_\_\_\_\_\_\_\_\_\_\_\_\_\_\_\_\_\_\_\_\_\_\_\_\_\_\_\_\_\_\_\_\_\_\_\_\_\_\_\_\_\_\_\_\_\_\_\_\_\_\_\_\_\_\_\_\_\_\_\_\_\_\_\_\_\_\_\_\_\_\_\_\_\_ 5

Figure 2. MAX11200/MAX11206/MAX11209/MAX11210/MAX11213 EV Kit Software (Main Window)

**MAXIM** 

Evaluate: MAX11200/11206/11209/11210/11213

Evaluate: MAX11200/11206/11209/11210/11213

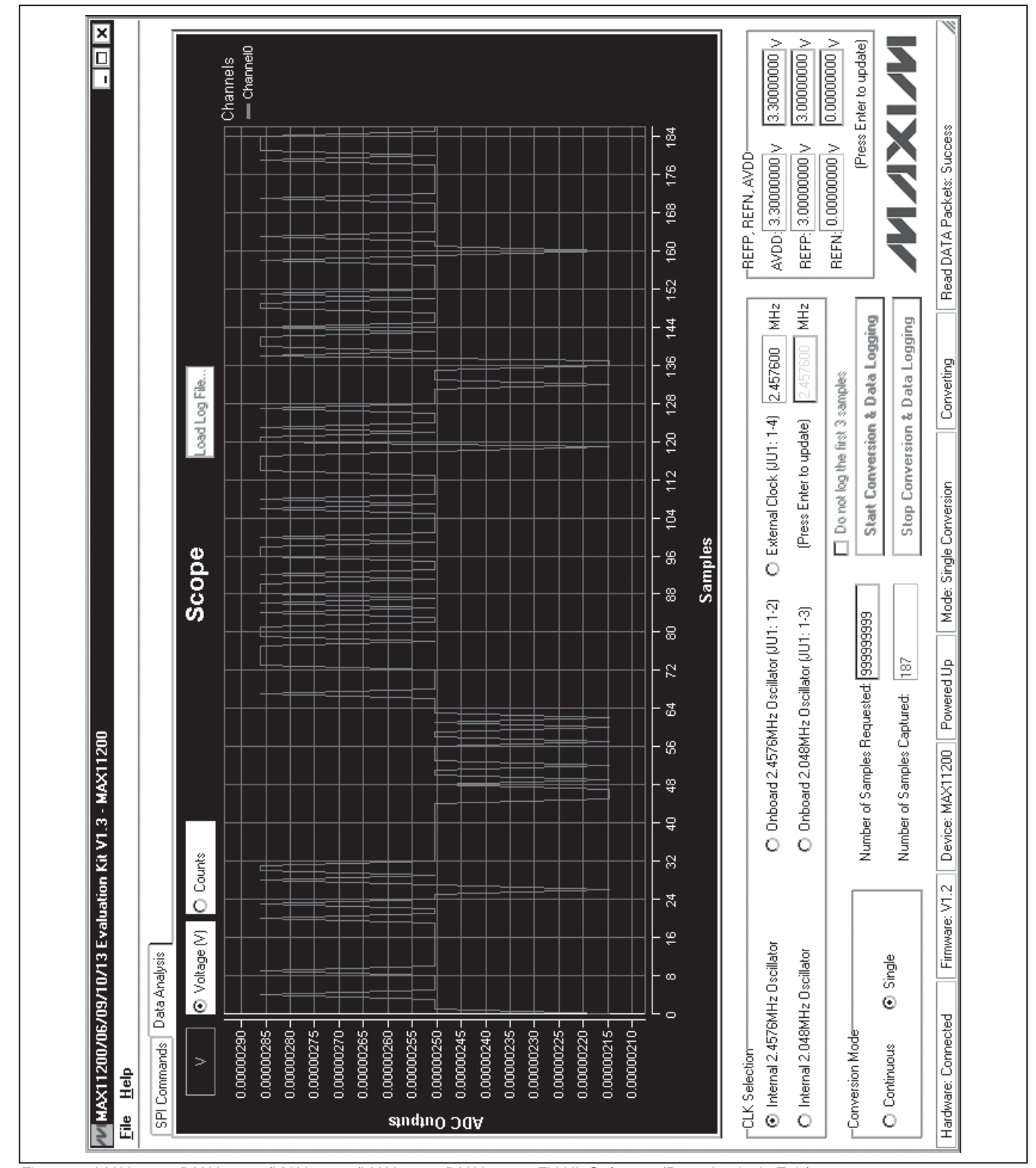

**MAXM** 

### Calibration Notes

The user **MUST** perform at least one calibration (either self-calibration and/or system calibration) before any measurement. Refer to the MAX11200/MAX11210, MAX11203/MAX11213, MAX11206/MAX11207, and MAX11209/MAX11211 IC data sheets for calibration details. The following calibration procedure details how to use all the calibration registers in a measurement.

- 1) To perform a self-calibration (both offset and gain):
	- a. This is a conversion with internally shorted inputs, which is done by the internal state machine. No user manual action is required. That is, JU9 and JU8 shunt positions can be anywhere.
	- b. In the **CAL1, CAL0** group box, select the 01 - Self Calibration radio button.
	- c. In the **IMPD** group box, select the 0 - Calibration/Conversion radio button.
	- d. Press the **Send** button. The device performs a self-calibration.
- 2) To perform a system calibration, a system offset calibration must be performed first:
	- a. This is a conversion with the inputs held at system zero. For the EV kit, one option is to place the shunt on JU9 across pins 7-8 (AINP = GND) and place the shunt on JU8 across pins 7-8 (AINN = GND). In the case of a user system, the user should apply the target system zero to the AINN and AINP inputs.
	- b. In the **CAL1, CAL0** group box, select the 10 - System Offset Calibration radio button.
	- c. In the **IMPD** group box, select the 0 - Calibration/Conversion radio button.
	- d. In the **CTRL3** register row, type 18 in the **Write** Value edit box to enable SCOC and SCGC registers. Press the **Write** button.
- e. Press the **Send** button. The device performs a system offset calibration with self-calibration registers enabled.
- 3) The second step of the system calibration is to perform a system gain calibration. The SOC register must be enabled before a system gain calibration is performed.
	- a. This is a conversion with the inputs held at system full-scale reference. For the EV kit, one option is to place the shunt on JU9 across pins 1-2 (AINP =  $REFP = 3.0V$ ) and place the shunt on  $JUB$  across pins 3-4 (AINN = REFN = GND). In the case of a user system, the user should apply the target system full-scale reference to the AINP and AINN inputs.
	- b. In the **CAL1, CAL0** group box, select the 11 - System Gain Calibration radio button.
	- c. In the **IMPD** group box, select the 0 - Calibration/Conversion radio button.
	- d. In the CTRL3 register row, type 10 in the Write Value edit box to enable the system offset register and the self-calibration registers. Press the **Write** button.
	- e. Press the **Send** button. The device performs a system gain calibration.
- 4) To enable the calibration coefficients:
	- a. In the **CTRL3** register row, type 00 in the **Write** Value edit box. Press the Write button. All the self and system calibration gain and offset values are used in the calculation of the conversion result.
- 5) Continue to perform a measurement by connecting AINP and AINN to the measurement target.

### Programmable Gain Register Bits

In the CTRL3 register of the MAX11206, MAX11209, MAX11210, and MAX11213 devices, there are 3 digital gain bits that control the input-referred gain. The user can change the gain by typing a new value in the **CTRL3** 

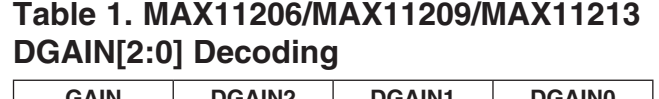

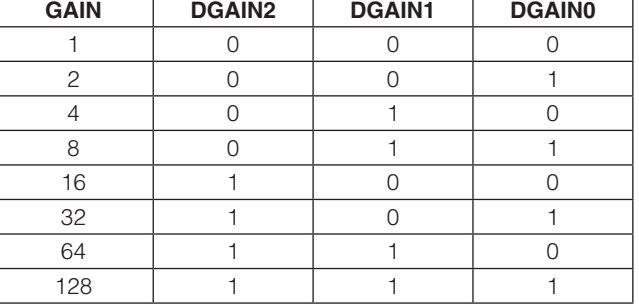

register row's **Write Value** edit box and pressing the **Write** button. Decoding of programmable gain bits is listed in Tables 1 and 2.

### Detailed Description of Software

### Software Main Window

In the top section of the main window, an SPITM command byte can be generated. Select the expected bit values and press the **Send** button to send the command to the ADC.

In the middle section of the main window, SPI register access commands can be generated. On each register row, the register bit names are listed. Press the Read button to read the register value. Type in a new value in the **Write Value** edit box, and press the **Write** button to write a new value to the register. Every write operation is automatically followed by a readback operation to verify that the write operation is successful. Press the Read All button to read all the register values. Press the Write All button to write all the new values in the edit boxes to the registers.

The **CLK Selection** group box lists the clock input options for the MAX11200 family of data converters.

The **Conversion Mode** group box is a duplicate for the SCYCLE register bit.

In the REFP, REFN, AVDD group box, the factory-set AVDD and reference voltages are listed. The user can apply user-supplied AVDD and reference voltages,

### Table 2. MAX11210 DGAIN[2:0] Decoding

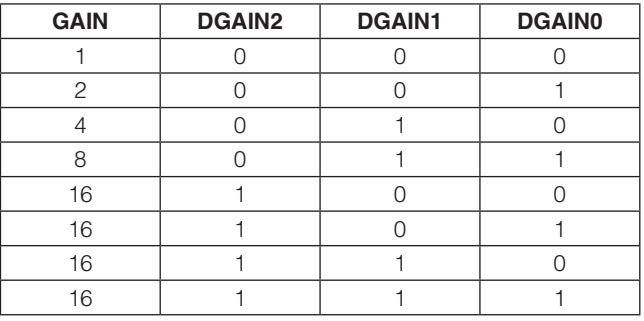

type in the new values, and press Enter to update these values for conversion-result calculation.

In the **Number of Samples Requested** edit box, type in the number of samples expected.

Press the Start Conversion & Data Logging button to start a data-acquisition session. For continuous conversion mode, the user can discard the first 3 samples by checking the Do not log the first 3 samples checkbox.

Press the **Stop Conversion & Data Logging** button to stop the data-acquisition session before the requested number of samples is reached.

After a data-acquisition session is complete or stopped by the user, the software displays a popup window (Figure 4) asking if the user wants to save the data to a file. If the user presses the Yes button, the software displays a **Save As** window (Figure 5) to let the user input the file information for logged data.

In the bottom section of the main window, EV kit and device status are displayed.

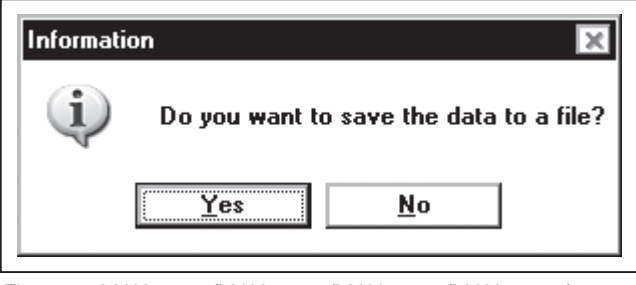

Figure 4. MAX11200/MAX11206/MAX11209/MAX11210/ MAX11213 EV Kit Software (Save Data Information Popup Window)

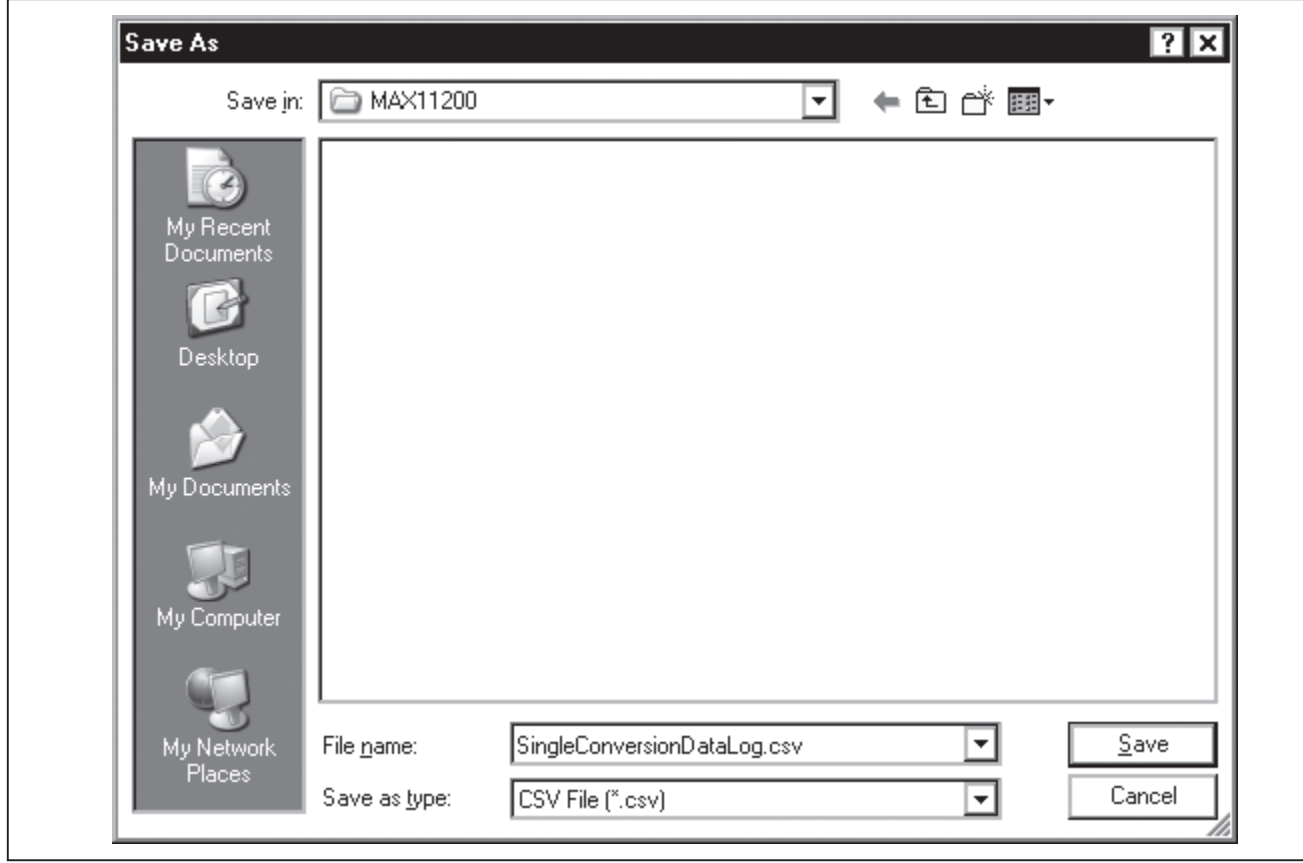

Figure 5. MAX11200/MAX11206/MAX11209/MAX11210/MAX11213 EV Kit Software (Save As Window)

### Data Analysis Tab

The **Data Analysis** tab sheet (Figure 3) shows the waveform scope of the sampled signal. The user can load previous logged data to view the signal waveform by pressing the Load Log File... button. The user can zoom in and zoom out the scope. The user can also save and print the scope screenshot.

The user can select the Y axis of the scope to be the ADC conversion counts or the calculated voltage values.

When the device works in fast continuous-conversion mode, avoid frequently moving the mouse over the scope. Doing data analysis while data acquisition is in progress can cause data loss because the PC may not have enough processing power for multitasking.

### Logged Data

Figure 6 shows a sample of logged data (\*.csv) opened in the Microsoft Excel® spreadsheet. Figure 7 shows the same file opened in the Microsoft Notepad. Use monospaced fonts (such as Courier or Lucida Console) to open the file for clear alignment.

Excel is a registered trademark of Microsoft Corporation.

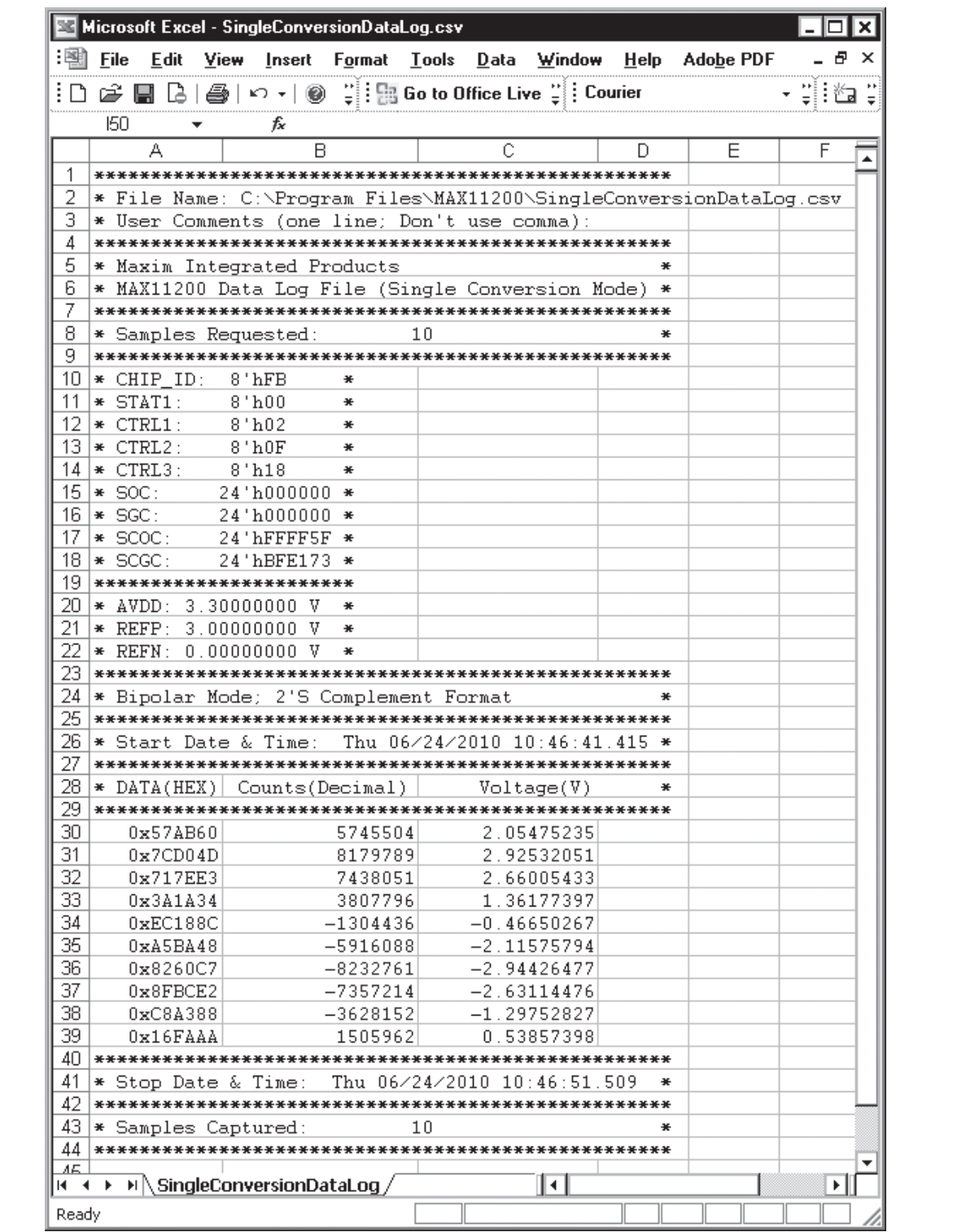

Figure 6. MAX11200/MAX11206/MAX11209/MAX11210/MAX11213 EV Kit Software (Logged Data Opened in Excel)

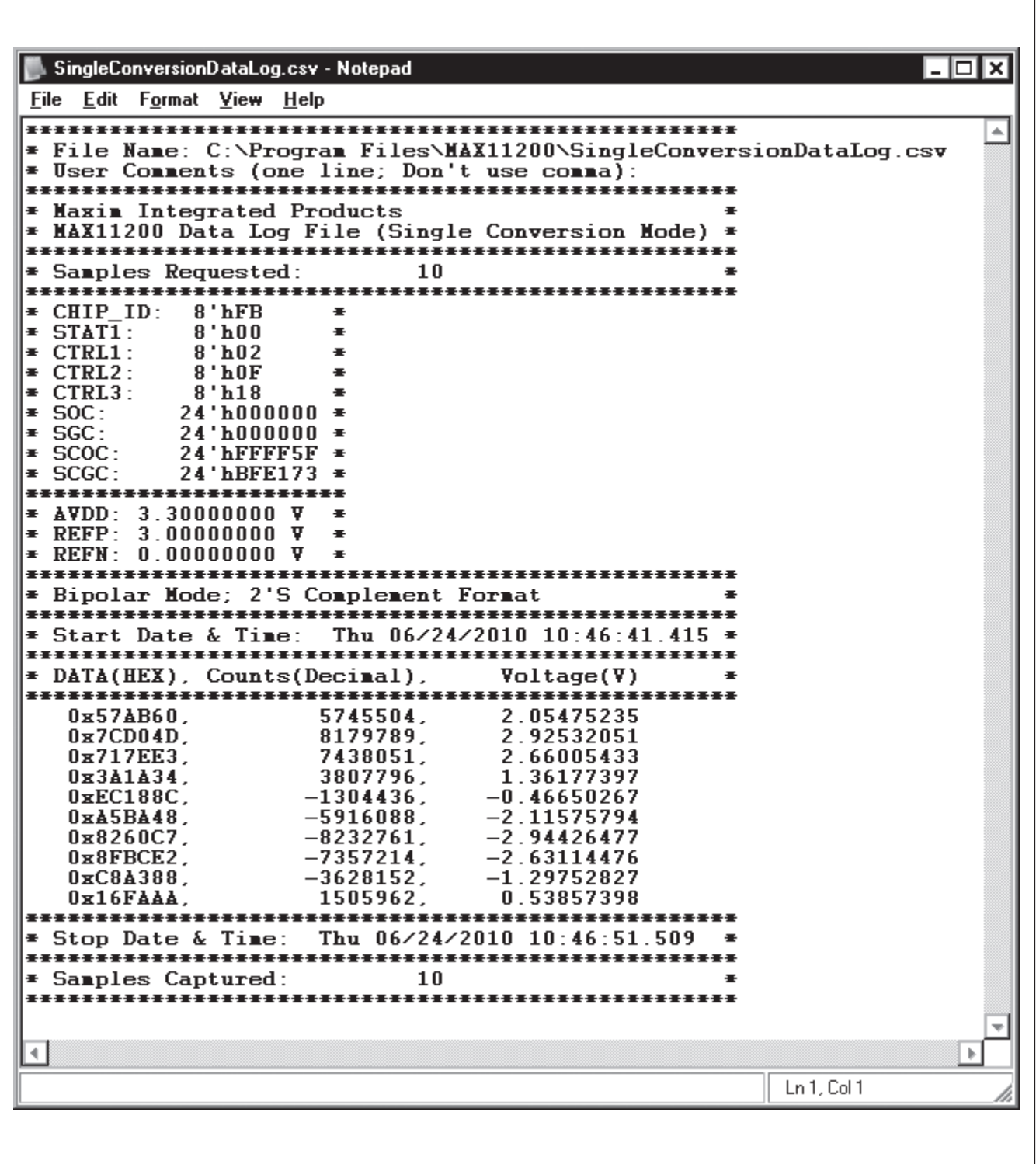

Figure 7. MAX11200/MAX11206/MAX11209/MAX11210/MAX11213 EV Kit Software (Logged Data Opened in Notepad)

### Detailed Description of Hardware

Signal Routing

The MAX11200, MAX11206, MAX11209, MAX11210, and MAX11213 EV kits are complete evaluation systems for the MAX11200 family of data converters. The EV kits provide on-board isolated power supplies and optocouplers to reduce noise. The EV kits can do simple real-time data acquisition for the user to evaluate the performance of the devices.

See Table 3 for a description of all EV kit jumper configurations.

When using an external reference, firmly connect the reference cables on pins 9 and 10 of the J1 connector.

The devices in the MAX11200 family are single-channel data converters. Normally, the inputs are applied on pins 11 and 12 of the J1 connector.

Using GPIO1, GPIO2, and GPIO3 to control the MAX4782 4-channel multiplexer, 4 channels of signals can be input to the MAX11200 family devices. See Table 4 for GPIO1, GPIO2, and GPIO3 functions.

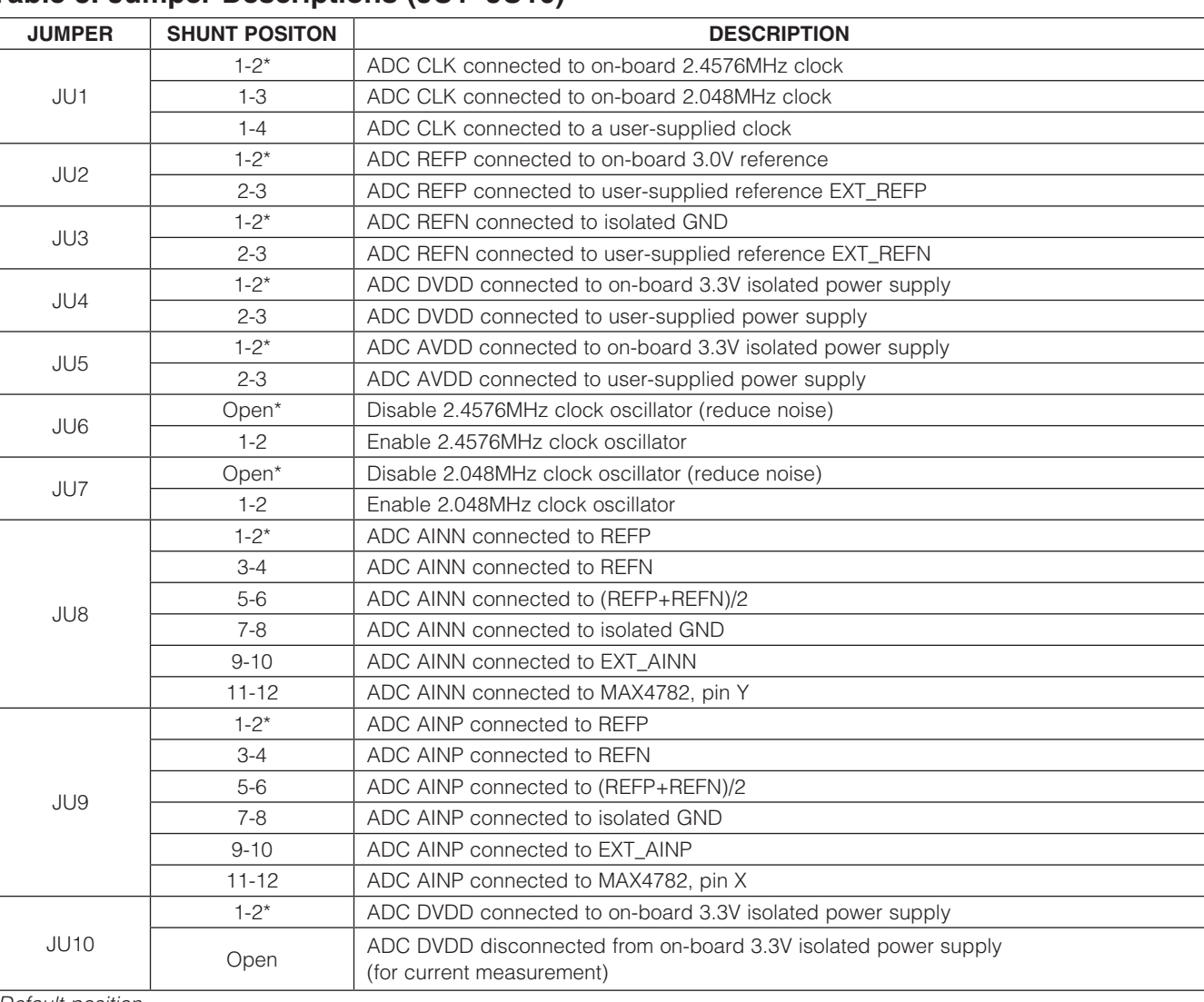

### Table 3. Jumper Descriptions (JU1–JU10)

\*Default position.

### Table 4. MAX4782 Switch Programming (GPIO1, GPIO2, GPIO3)

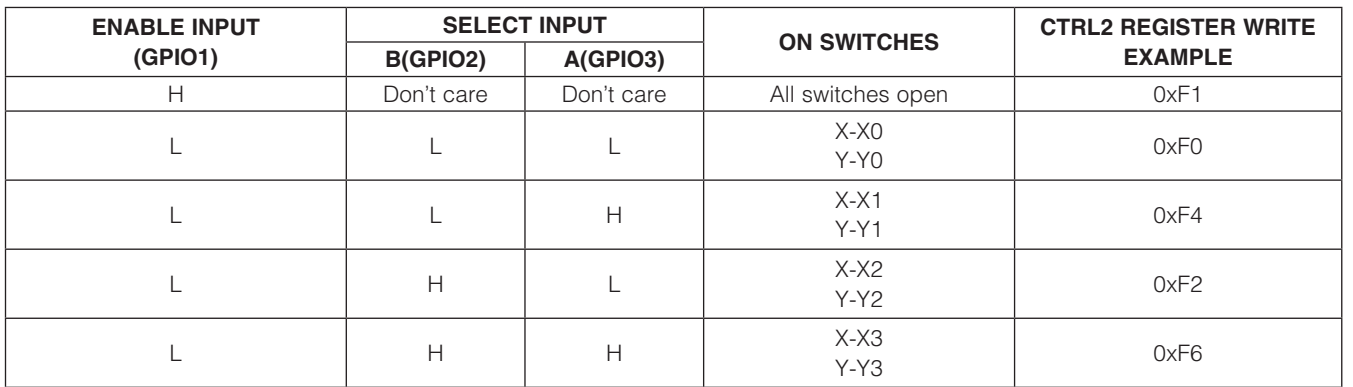

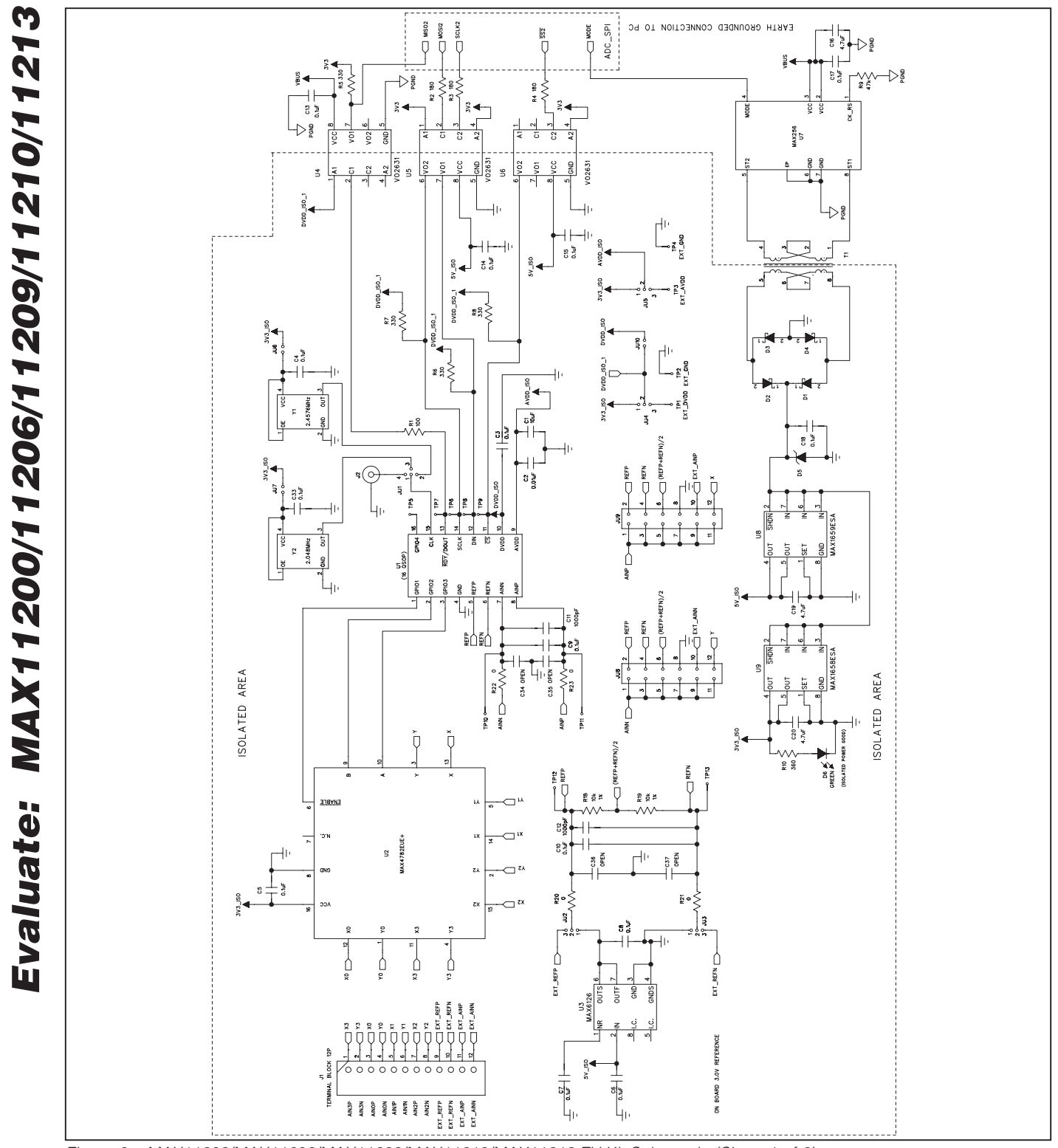

Figure 8a. MAX11200/MAX11206/MAX11209/MAX11210/MAX11213 EV Kit Schematic (Sheet 1 of 2)

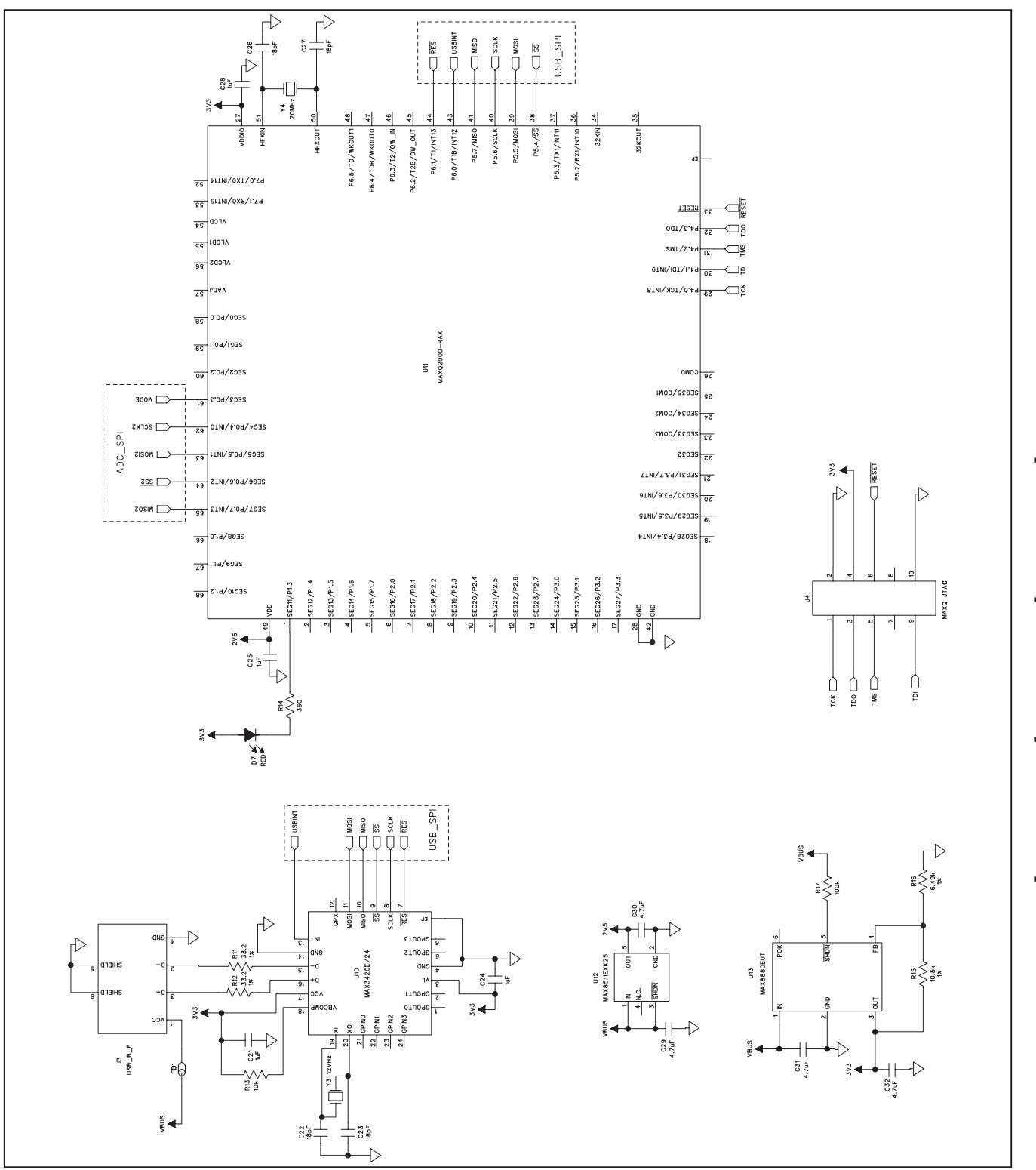

Figure 8b. MAX11200/MAX11206/MAX11209/MAX11210/MAX11213 EV Kit Schematic (Sheet 2 of 2)

# Evaluate: MAX11200/11206/11209/11210/11213 Evaluate: MAX11200/11206/11209/11210/11213

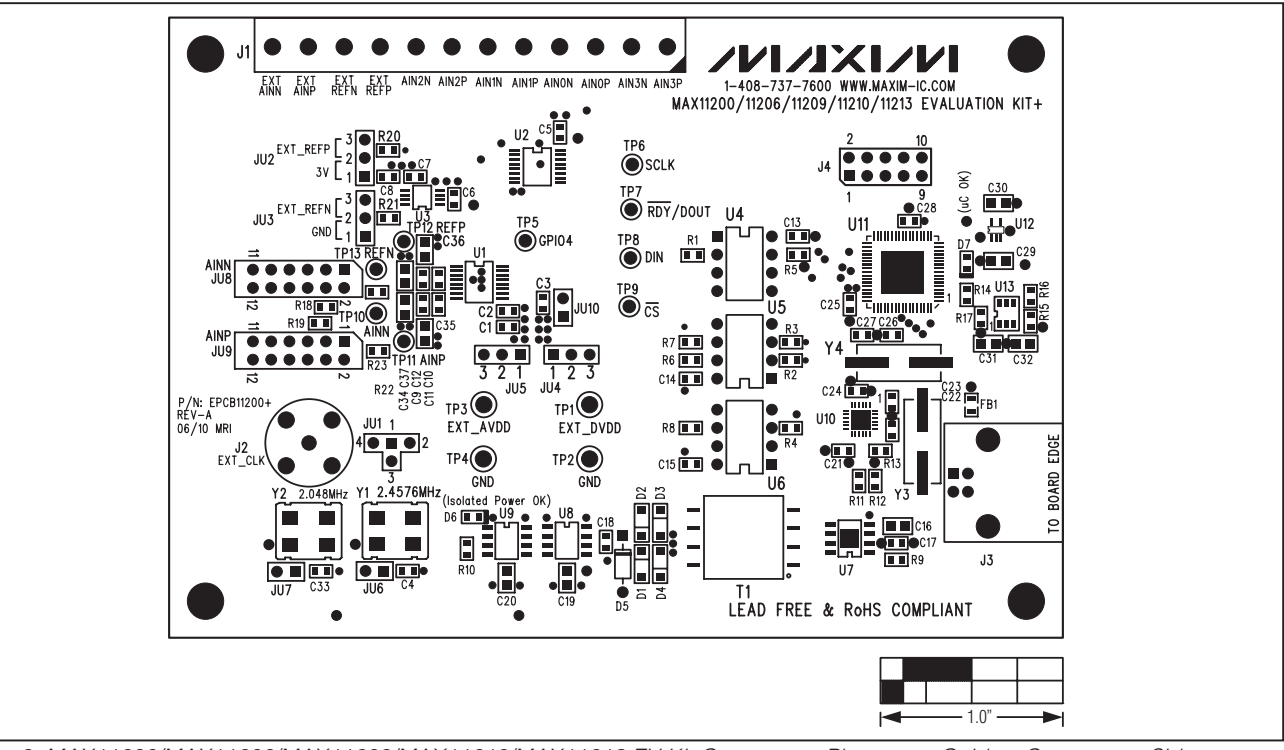

Figure 9. MAX11200/MAX11206/MAX11209/MAX11210/MAX11213 EV Kit Component Placement Guide—Component Side

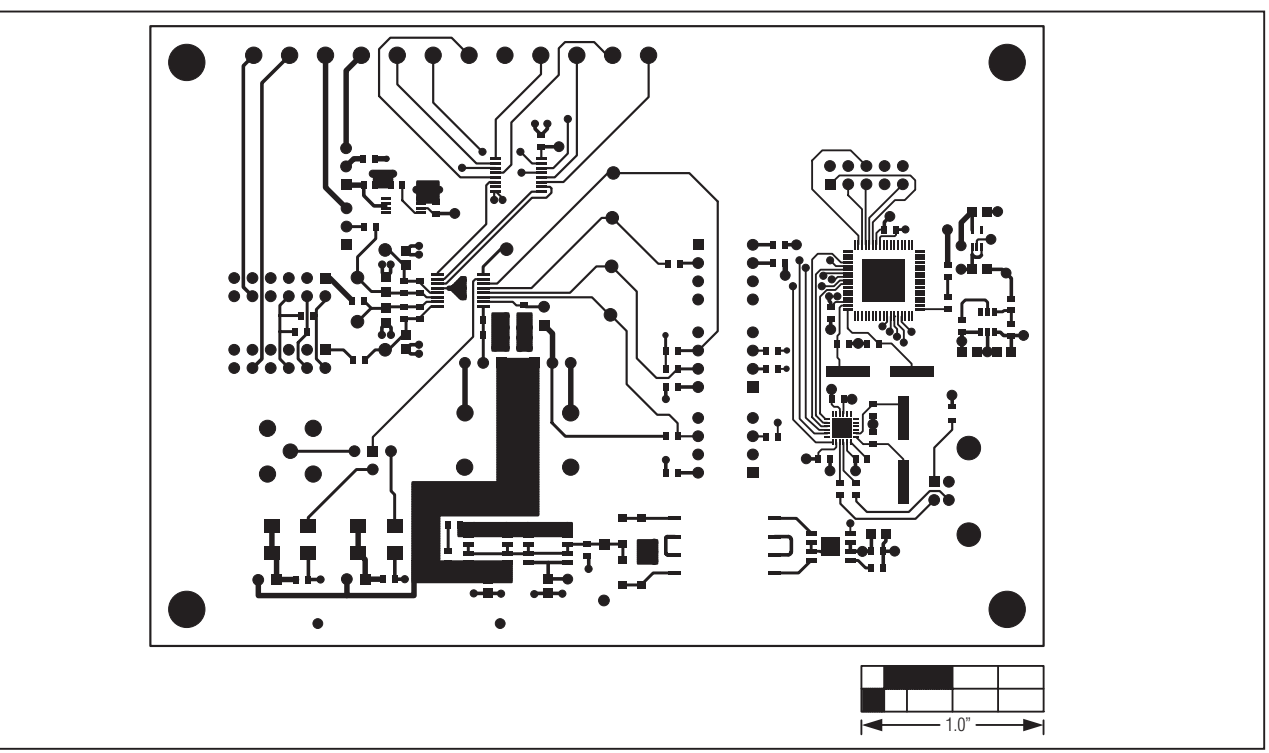

Figure 10. MAX11200/MAX11206/MAX11209/MAX11210/MAX11213 EV Kit PCB Layout—Component Side

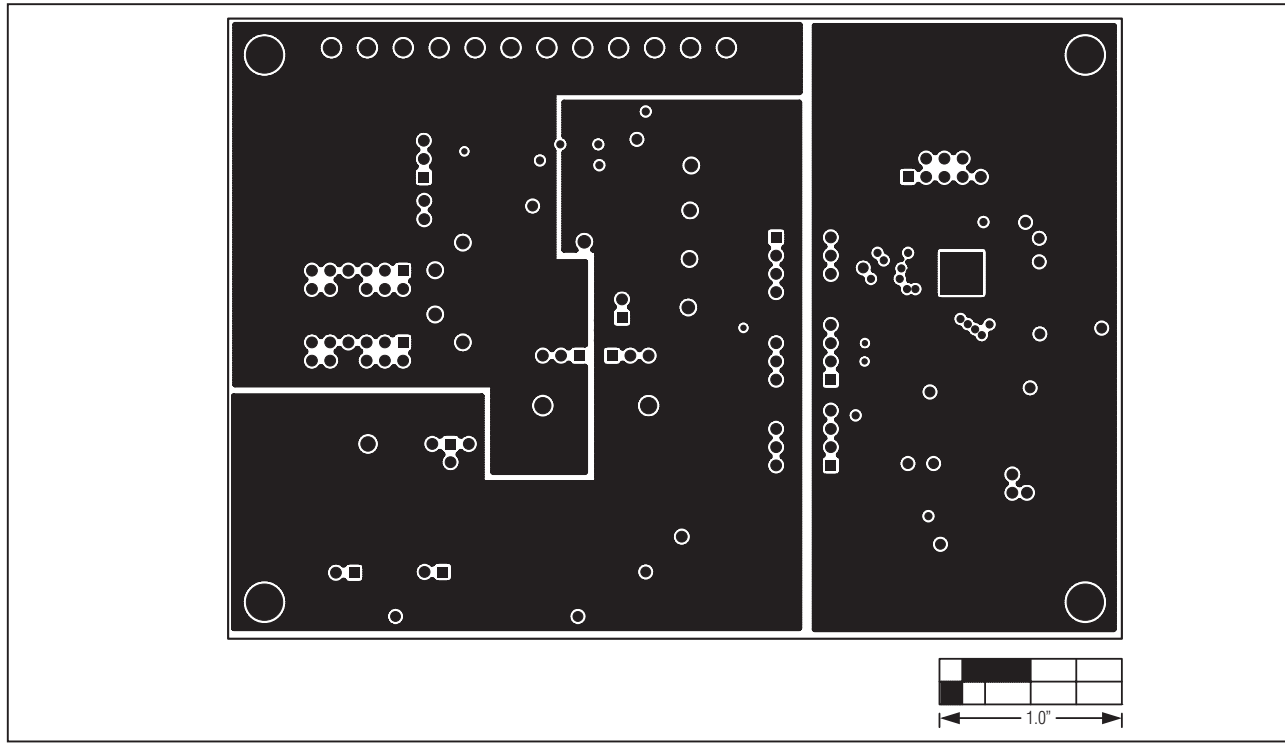

Figure 11. MAX11200/MAX11206/MAX11209/MAX11210/MAX11213 EV Kit PCB Layout—Inner Layer 2

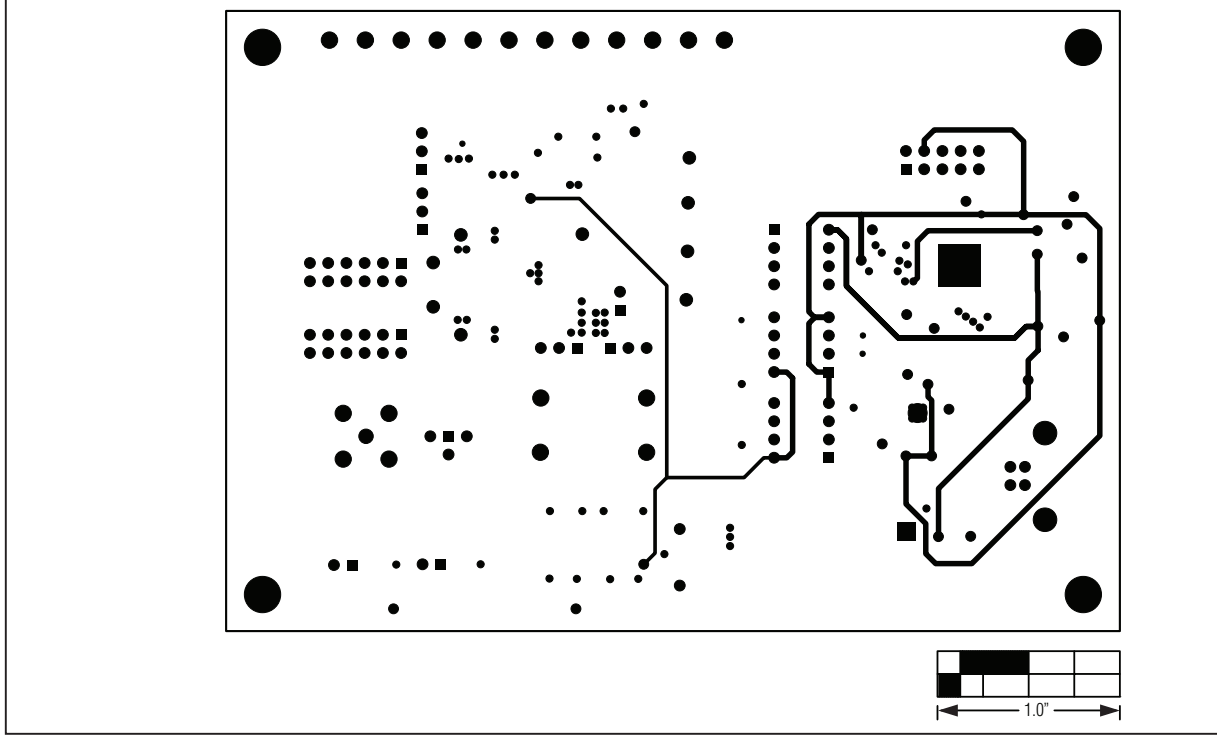

Figure 12. MAX11200/MAX11206/MAX11209/MAX11210/MAX11213 EV Kit PCB Layout—Inner Layer 3

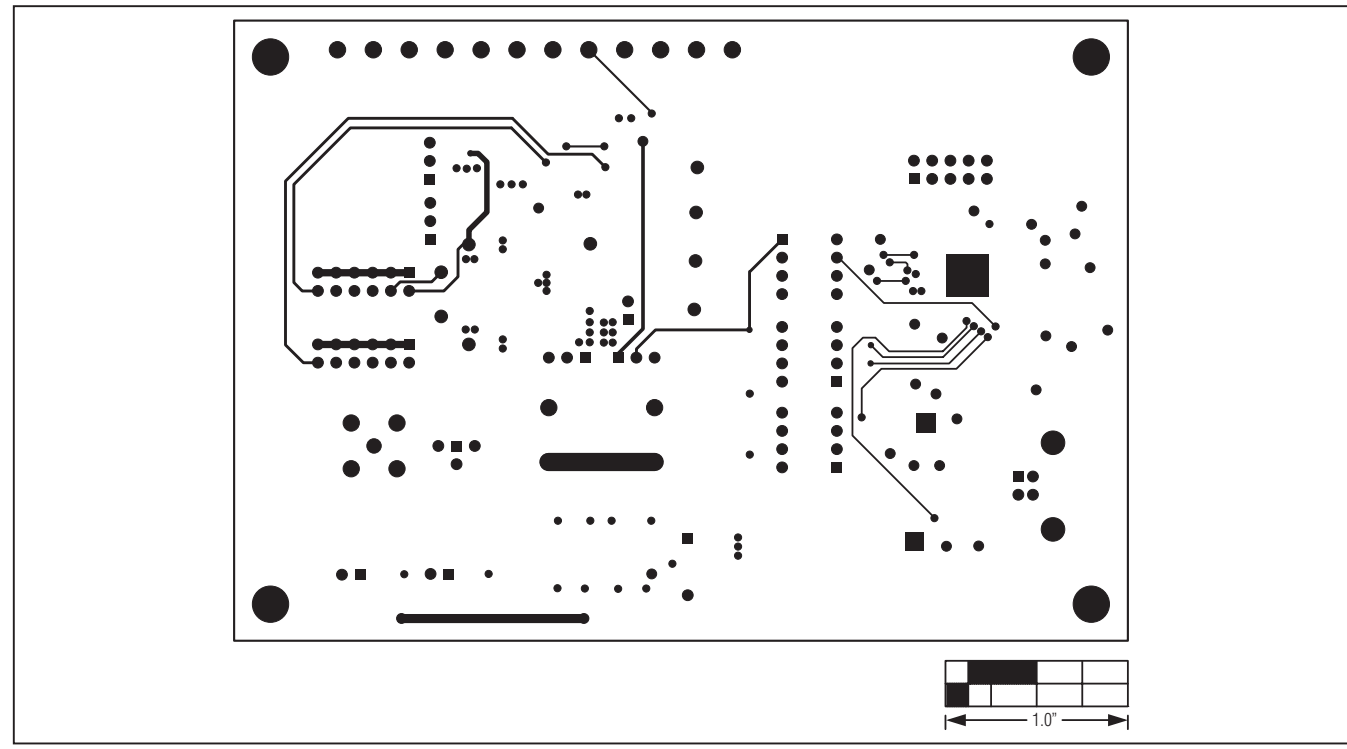

Figure 13. MAX11200/MAX11206/MAX11209/MAX11210/MAX11213 EV Kit PCB Layout—Solder Side

### Revision History

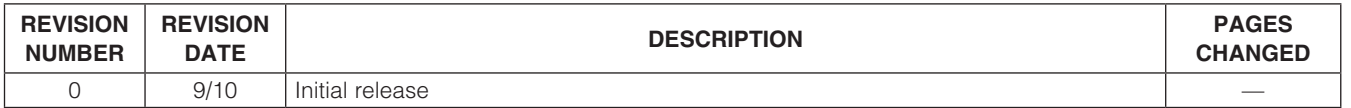

Maxim cannot assume responsibility for use of any circuitry other than circuitry entirely embodied in a Maxim product. No circuit patent licenses are implied. Maxim reserves the right to change the circuitry and specifications without notice at any time.

Maxim Integrated Products, 120 San Gabriel Drive, Sunnyvale, CA 94086 408-737-7600 19

© 2010 Maxim Integrated Products Maxim is a registered trademark of Maxim Integrated Products, Inc.